# <span id="page-0-0"></span>Setup 03: Deploying the Kali Linux VM in VMware

## Table of Contents

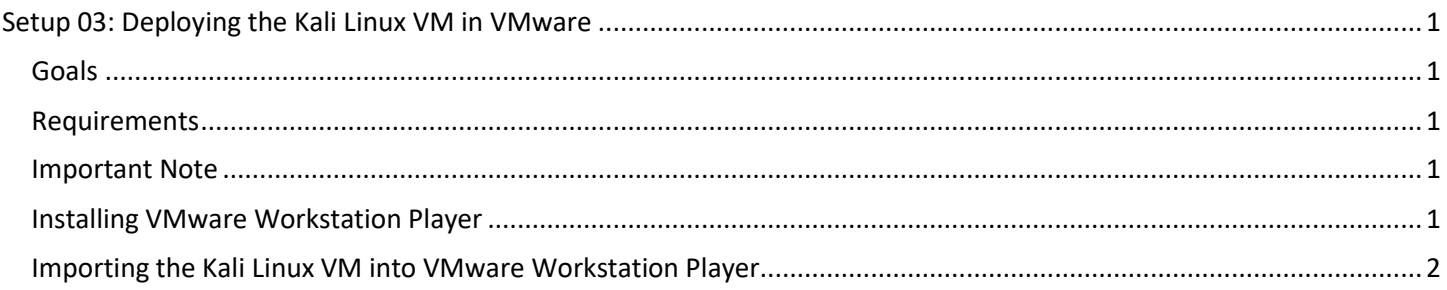

### <span id="page-0-1"></span>Goals

• Deploy the provided Kali Linux VM image in your local VMware Workstation Player installation.

### <span id="page-0-2"></span>Requirements

• Full Administrator access to a modern, x64 computer running Windows 10 with at least 8 GB of RAM.

### <span id="page-0-3"></span>Important Note

The Kali Linux virtual machine (VM) images provided for use in class have only been tested with Virtualbox and VMware Workstation Player running on a x64 Windows 10 desktop PC with at least 8 GB of RAM. To avoid technical issues during class, it is recommended that students use a system with the same virtualization and operating system software and with equivalent or greater resources. **Tablets, 32-bit systems, and non-PC devices are not suitable for many of the lab exercises since they will be unable to run the provided VM images.** You are welcome to try running the provided VM images on other host operating systems or virtualization platforms if you prefer to do so, but please keep in mind that the VMs haven't been tested on other platforms, and if you encounter problems, the instructor may not be able to provide support.

### <span id="page-0-4"></span>Installing VMware Workstation Player

1. To download VMware Workstation Player, visit the URL below.

```
https://www.vmware.com/products/workstation-player/workstation-player-
evaluation.html
```
2. Next, scroll down the page and click on the "Download Now" link under the heading, "Try Workstation 16.0 Player for Windows".

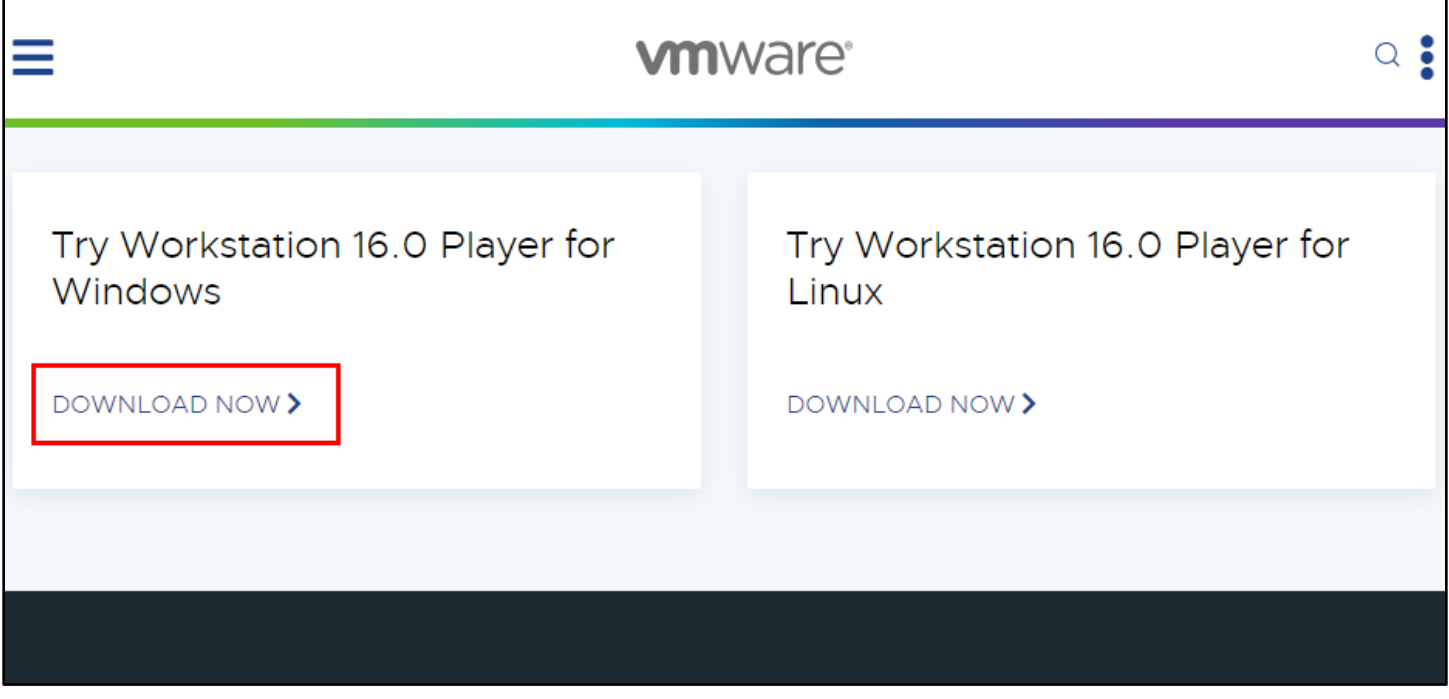

*Link to Download VMware Workstation Player*

3. Once the download completes, open the installer and follow the on-screen instructions for installing VMware Workstation Player on your computer.

#### <span id="page-1-0"></span>Importing the Kali Linux VM into VMware Workstation Player

- 1. Download the "RTGA Kali VM VMware.zip" file from the class resources URL provided in your email.
- 2. After downloading the file, extract its contents to a folder on your computer. An example of extracting the file contents by right-clicking on the file and then selecting "Extract All…" is shown in the screenshots below.

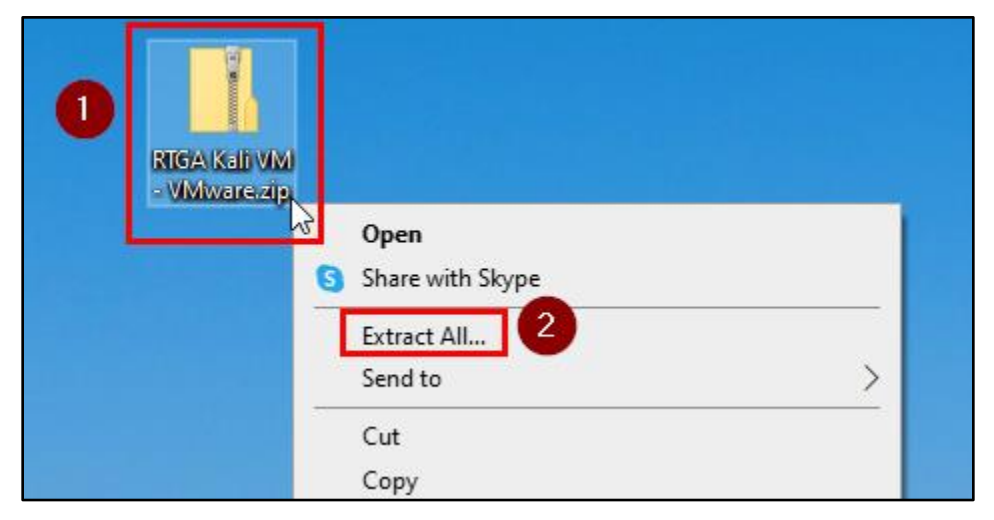

*Right-Clicking the File and Then Choosing "Extract All…"*

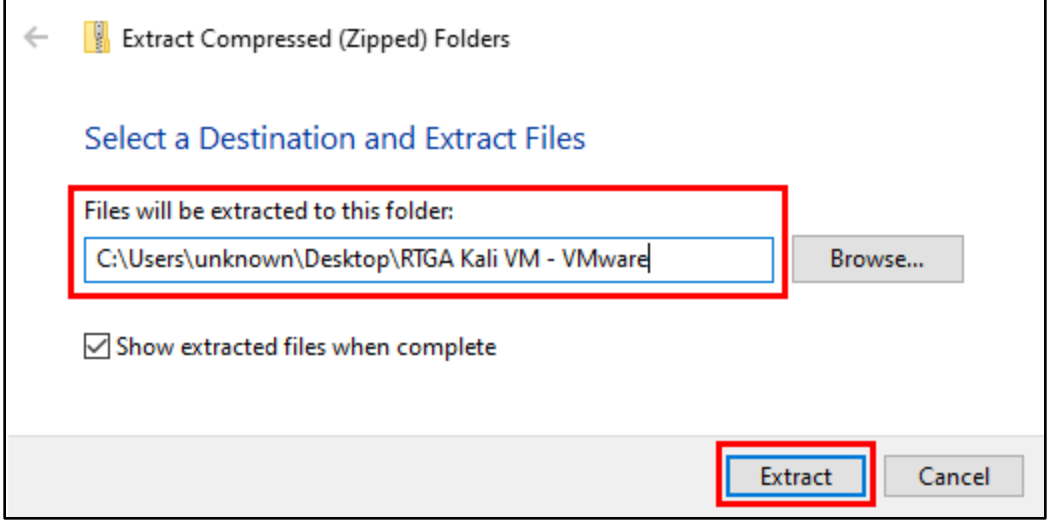

*Extracting to the User's Desktop*

3. After the download completes, start the VMware Workstation Player application on your computer.

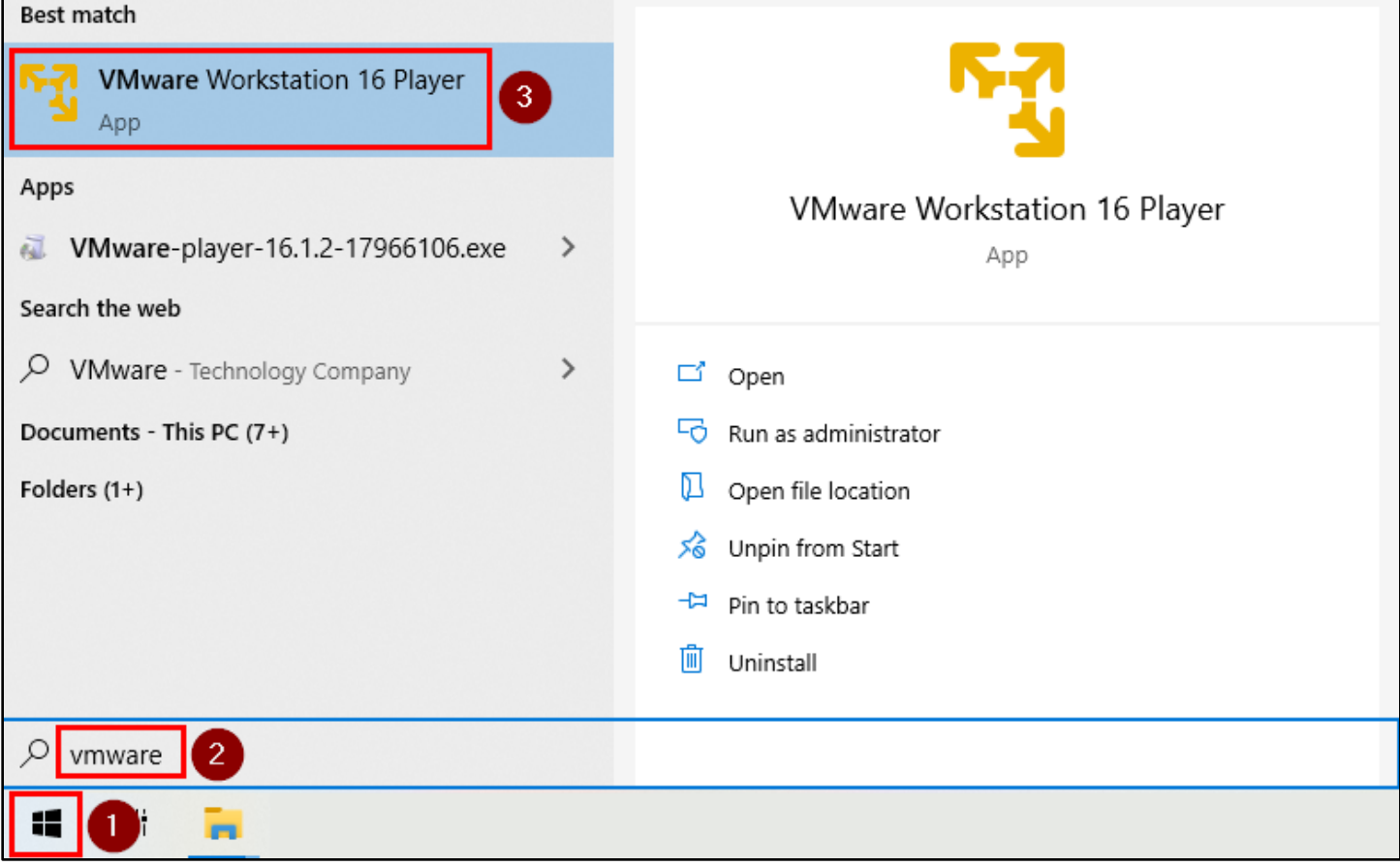

*Launching VMware Workstation Player from the Windows Start Menu*

4. Click on "Open a Virtual Machine" in the VMware Workstation Player Manager window.

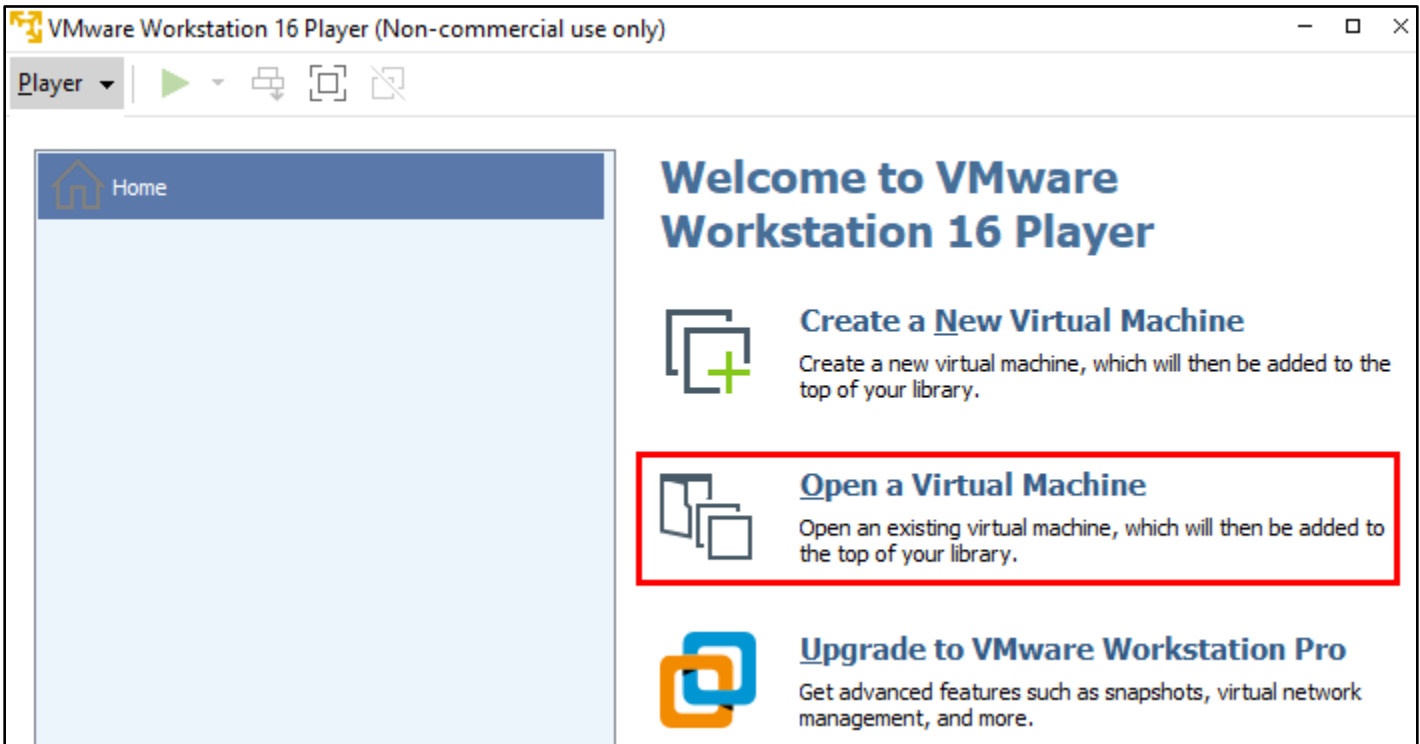

*"Open a Virtual Machine"*

5. Locate and select the Kali Linux VM image file inside the folder where you extracted the ZIP file contents. Then click on the "Open" button.

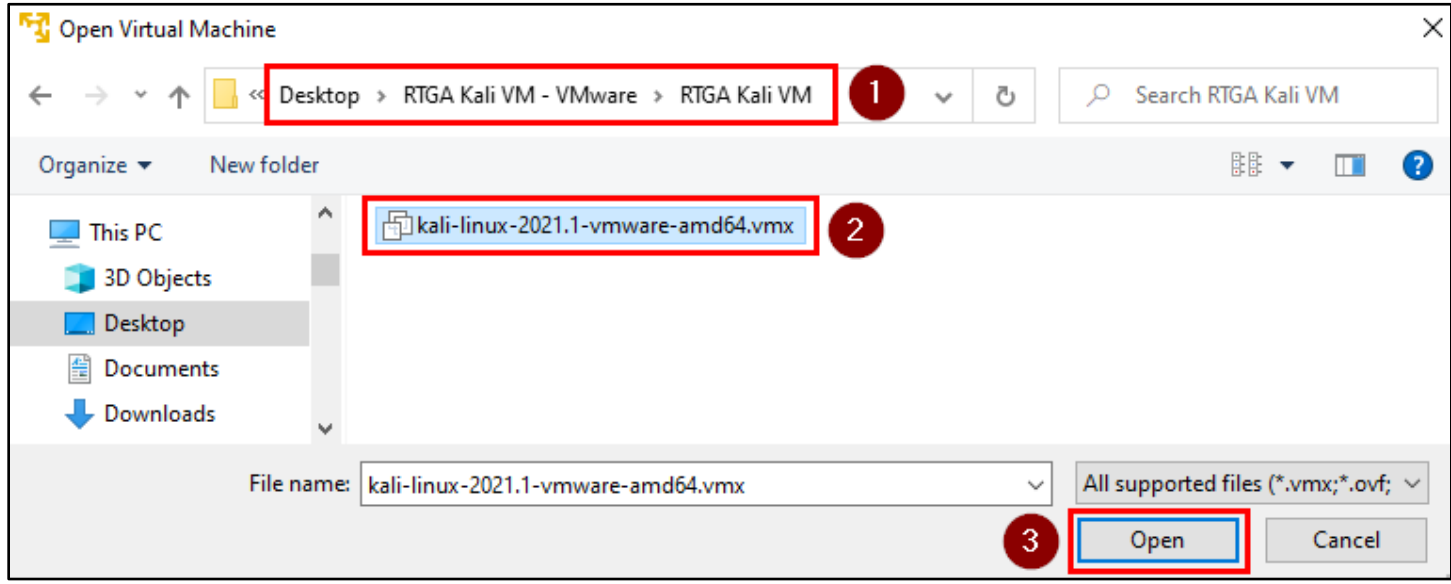

*Importing the Kali Linux Student VM Image*

6. After the import process is complete, choose "Kali Linux - RTGA Student VM" from the list of systems shown in the VMware Workstation Player window. Then click the "Play virtual machine" button to start the Kali Linux VM.

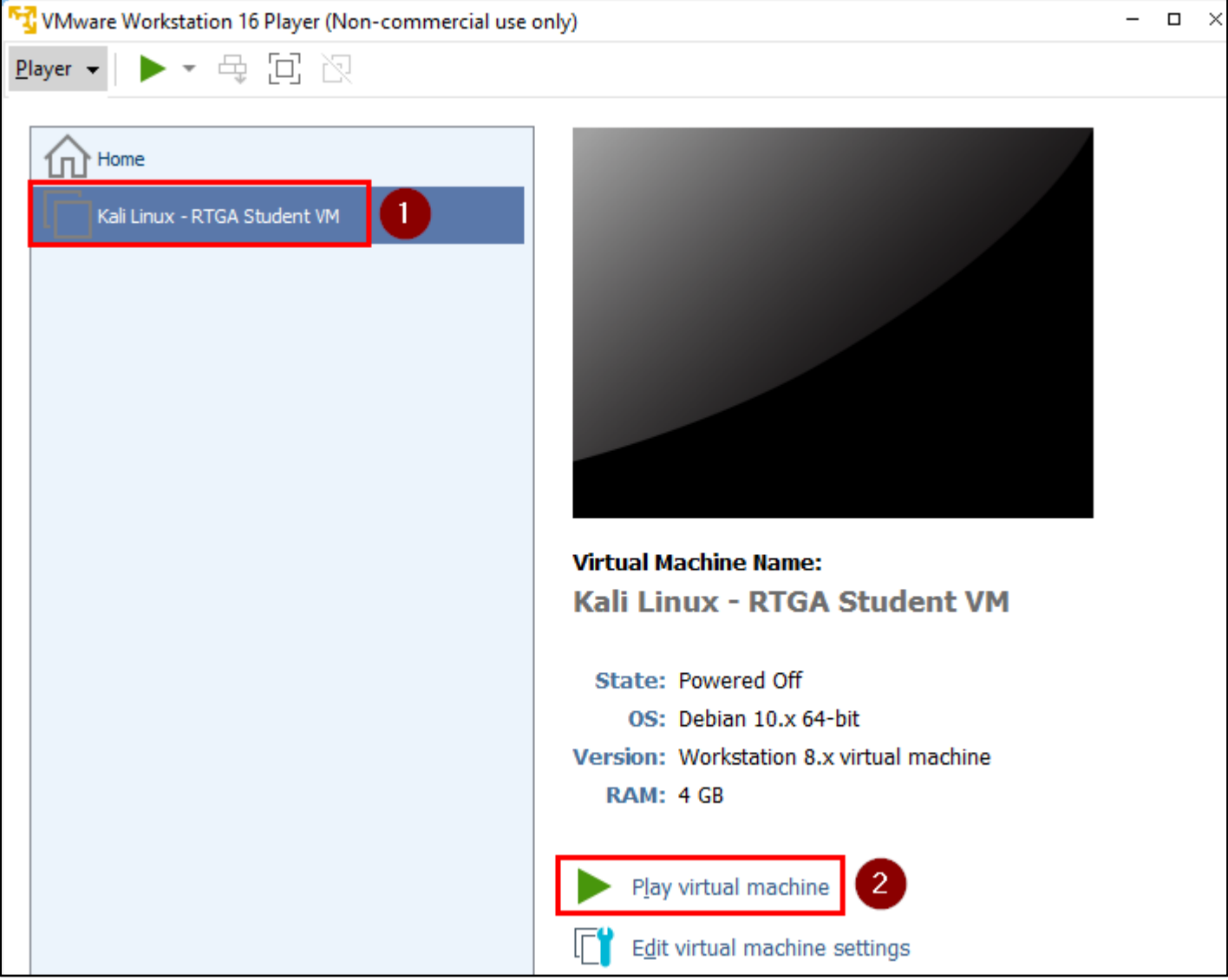

*Launching the Kali Linux VM*

7. If you receive a prompt asking whether you moved or copied the VM, click "I Copied It".

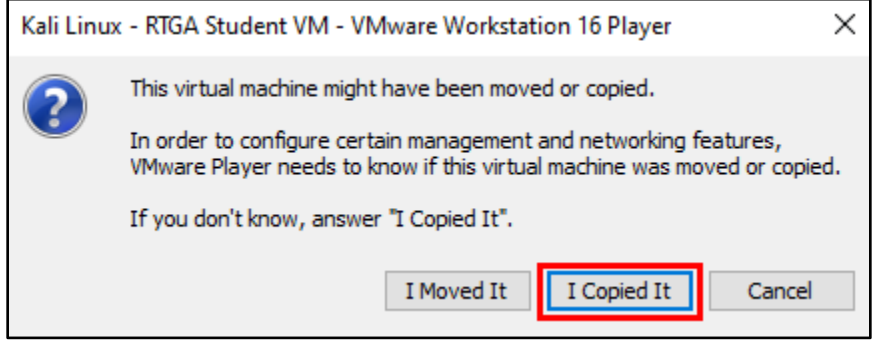

*Clicking "I Copied It"*

8. You may also receive a prompt to download and install software updates for VMware Workstation Player. If you receive this prompt, click "Download and Install" to install the update for VMware Tools.

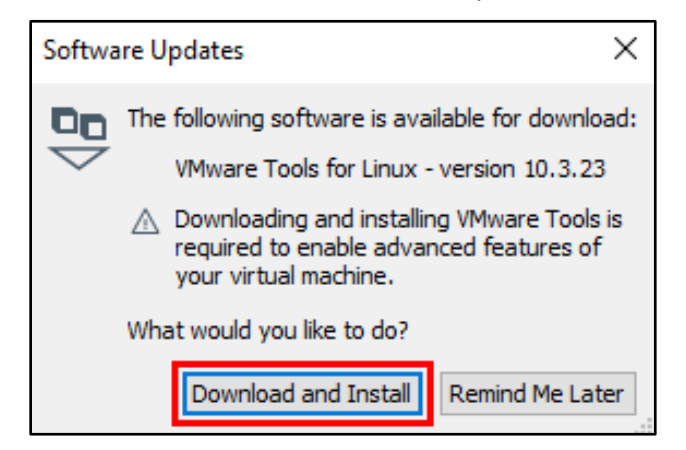

*Install VMware Tools Updates*

9. After the boot process completes, you should see the Kali Linux log in window. The default username is "kali", and the default password is "kali".

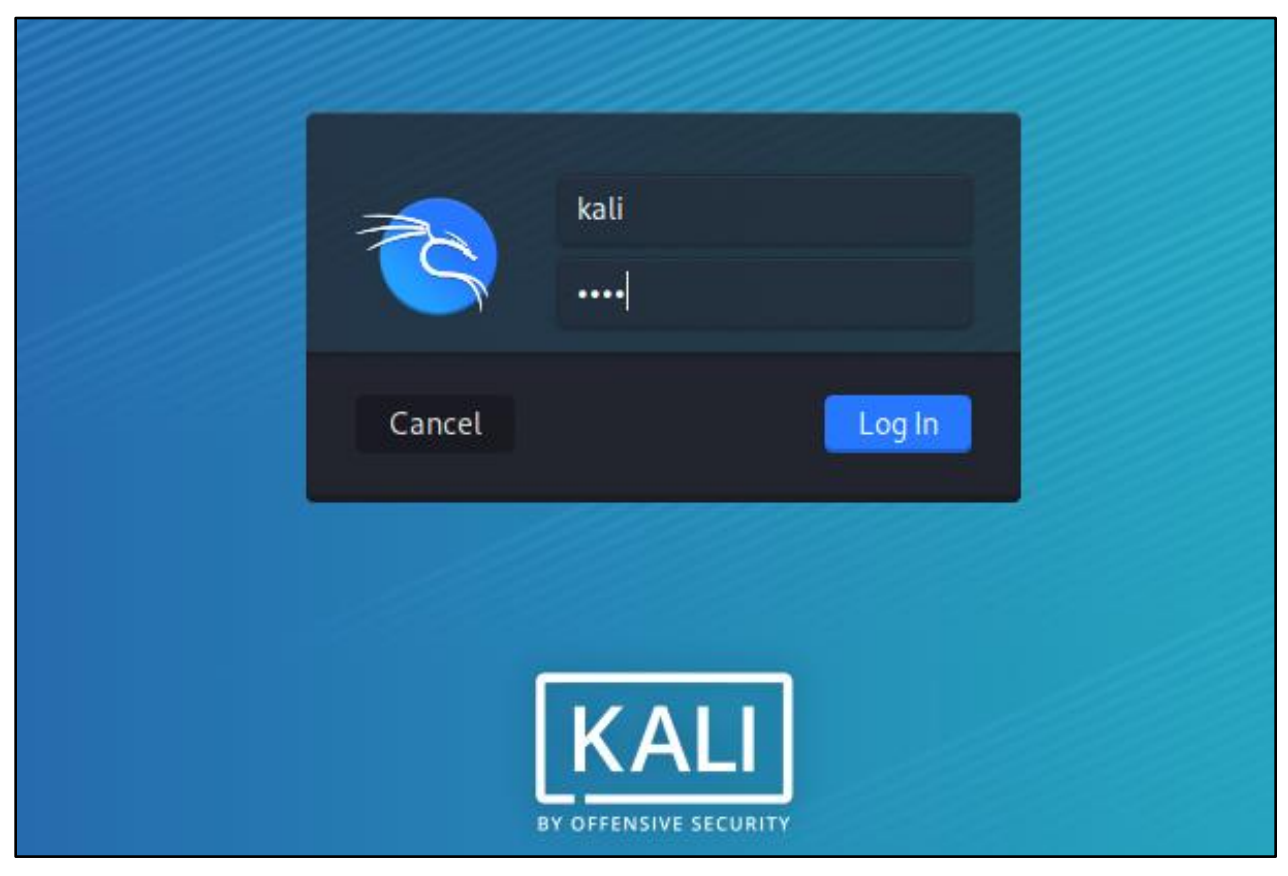

*Log in Window for Kali Linux*

10. Once you have logged in successfully, you should see the Kali Linux desktop like the one shown below.

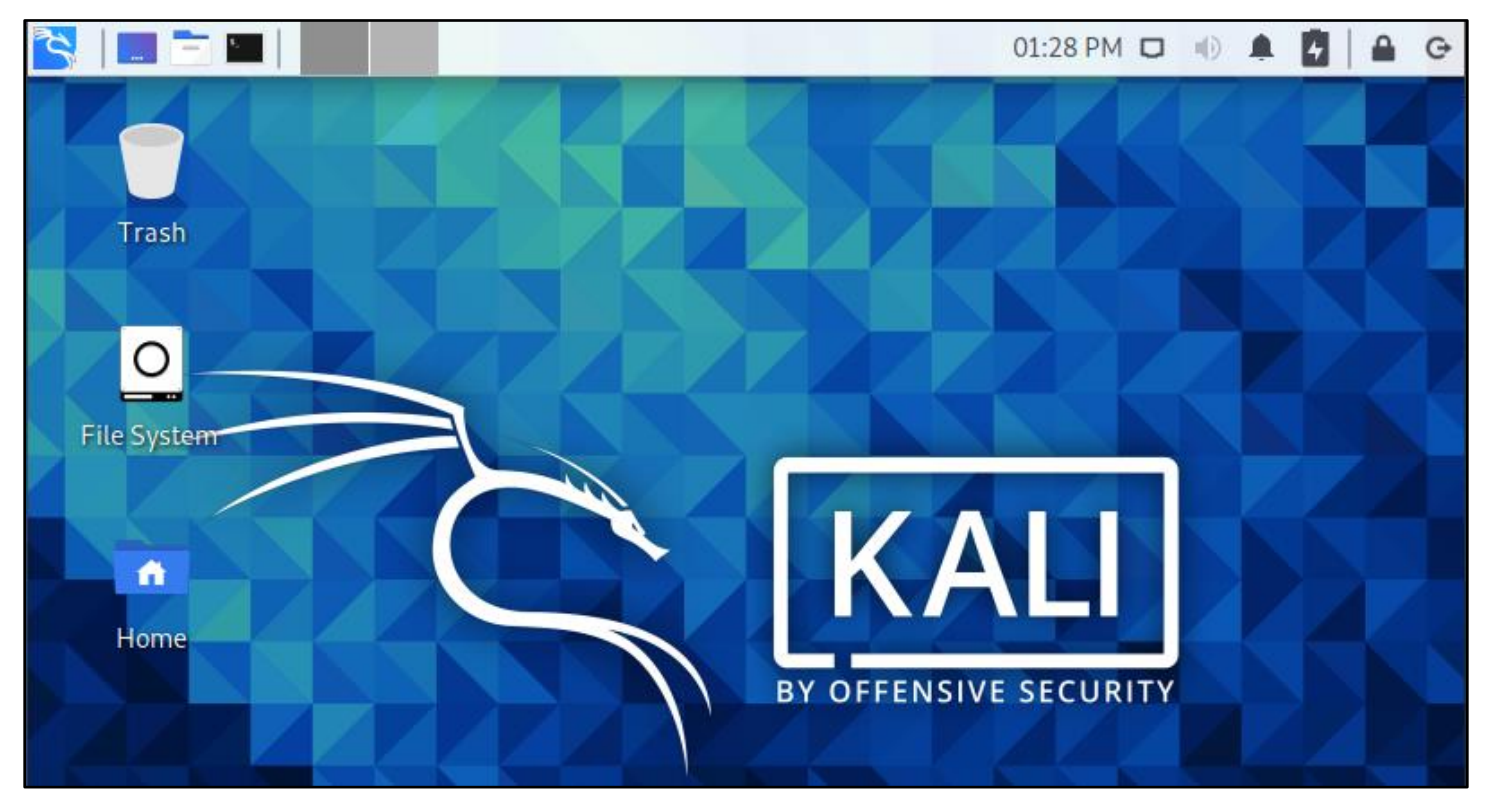

*Kali Linux Graphical Desktop*

11. Next, confirm that your virtual machine can connect to the Internet by clicking on the Applications menu (the dragon icon in the top left corner) and choosing the Firefox web browser from the applications listed under Favorites.

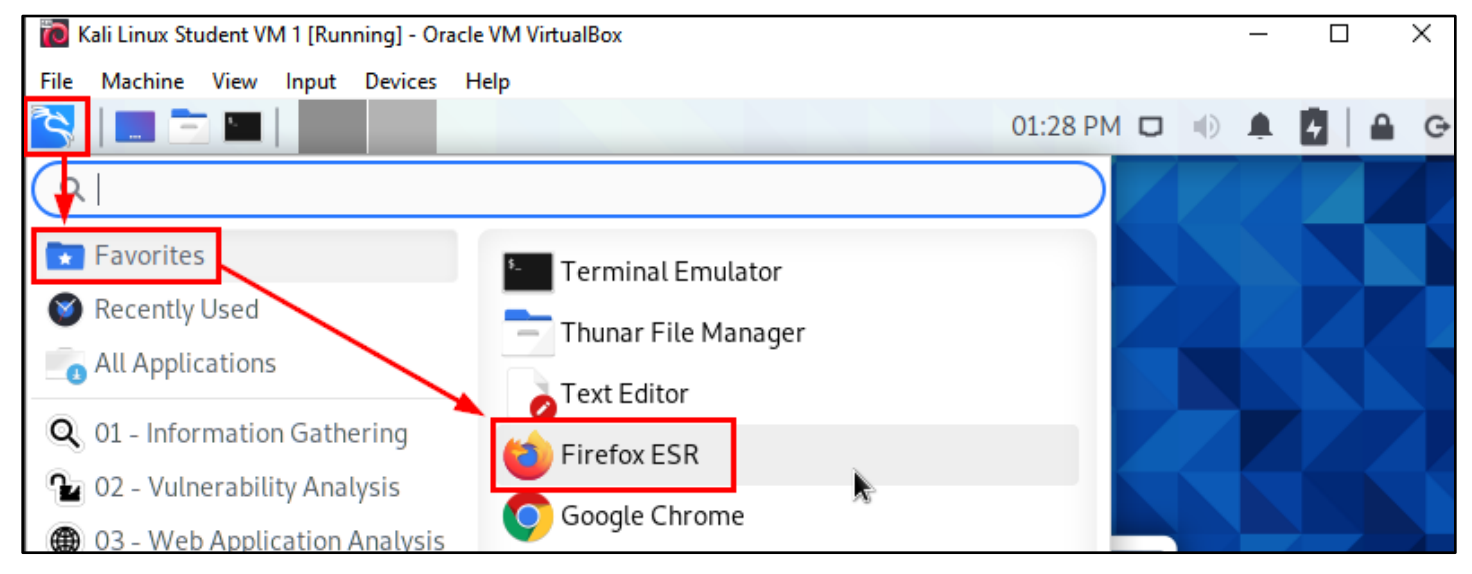

*Launching Firefox from the Applications Menu*

12. Use the web browser to visit a web site of your choice and confirm that your VM can access the Internet.

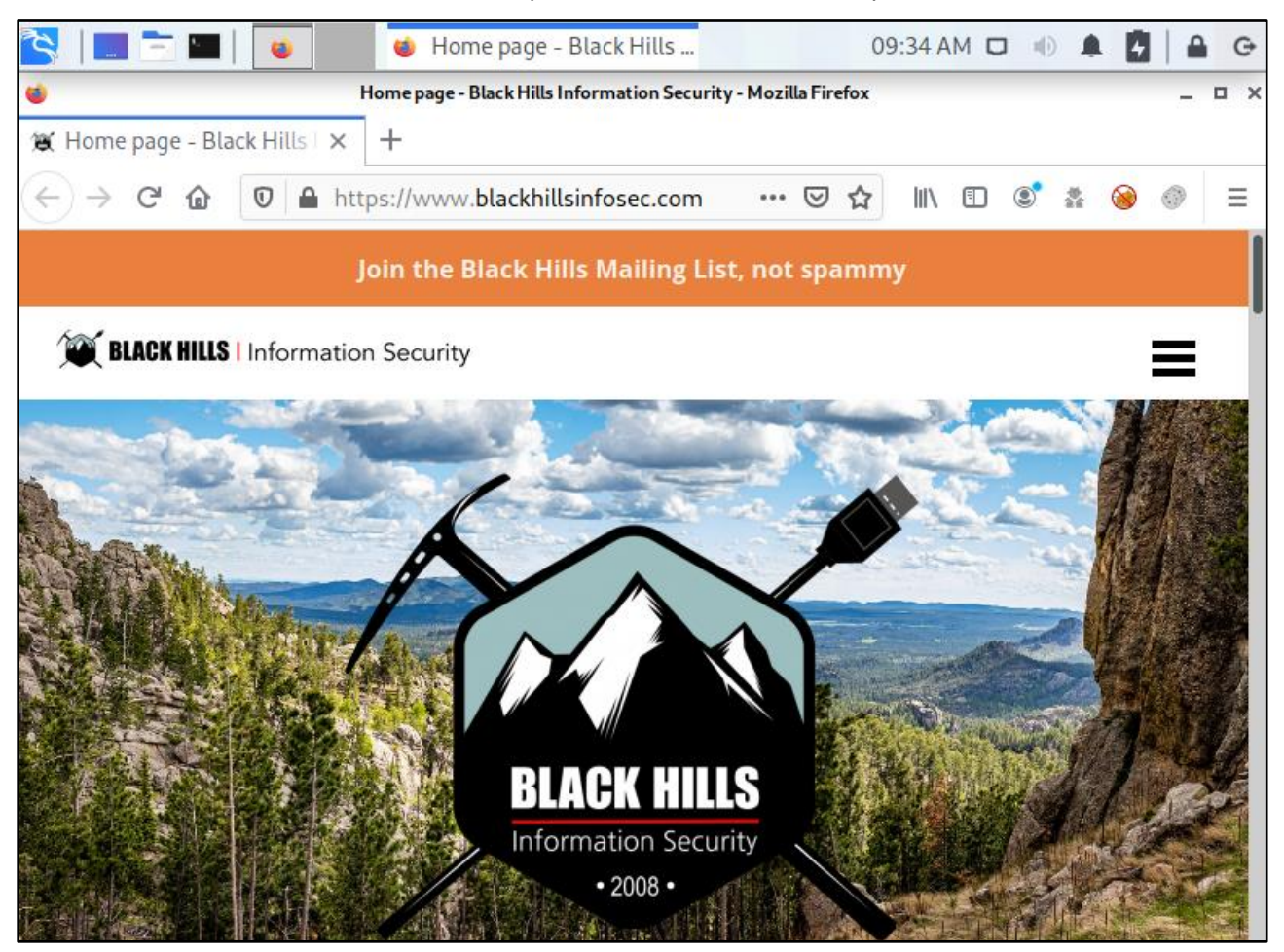

*Visit Your Favorite Website in Firefox*

#### 13. If you can access the Internet successfully, your Kali Linux VM is ready to go. You can shut the VM down by clicking on the Log Out button in the top right corner and then clicking on "Shut Down".

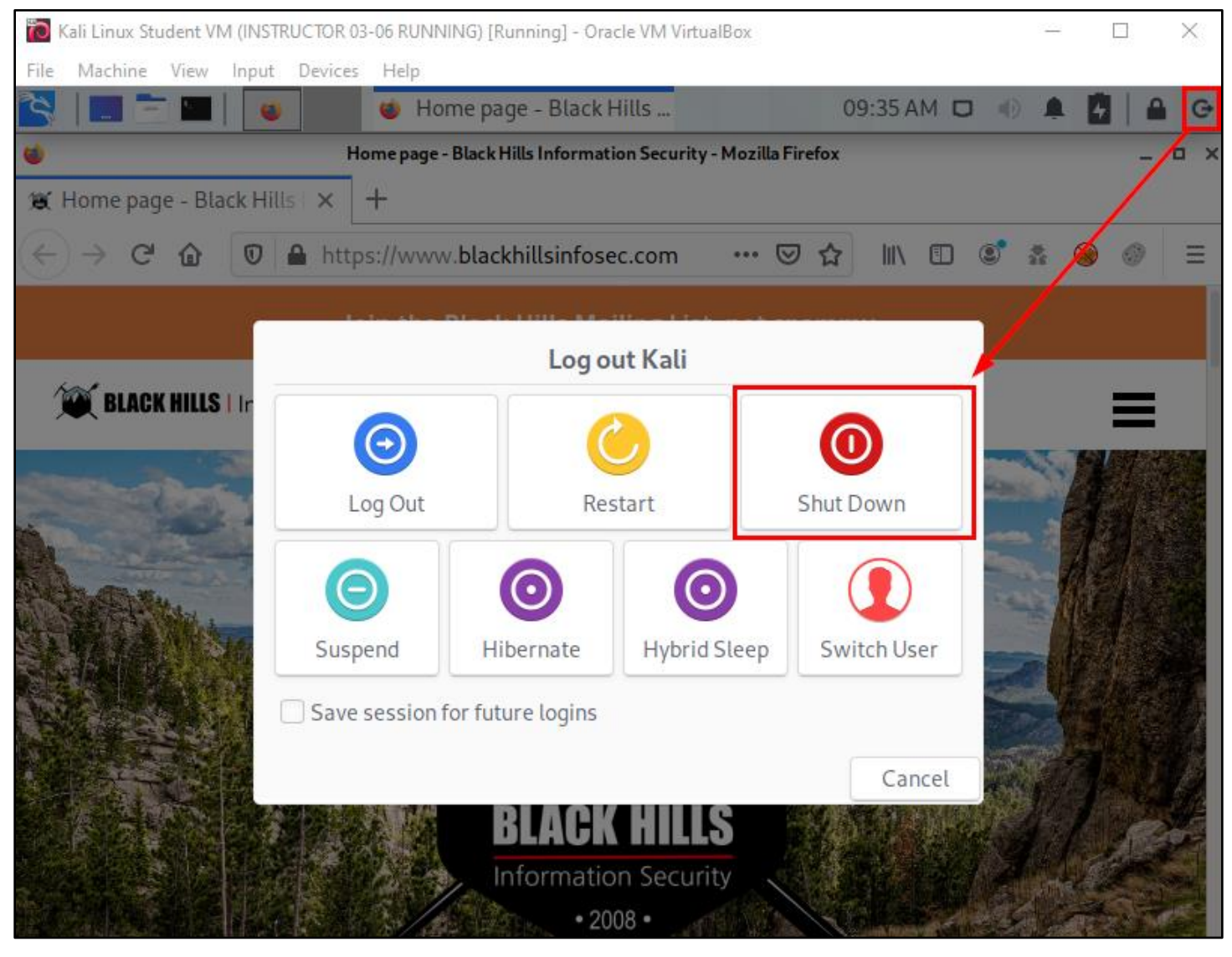

*Shutting Down the Kali Linux VM*